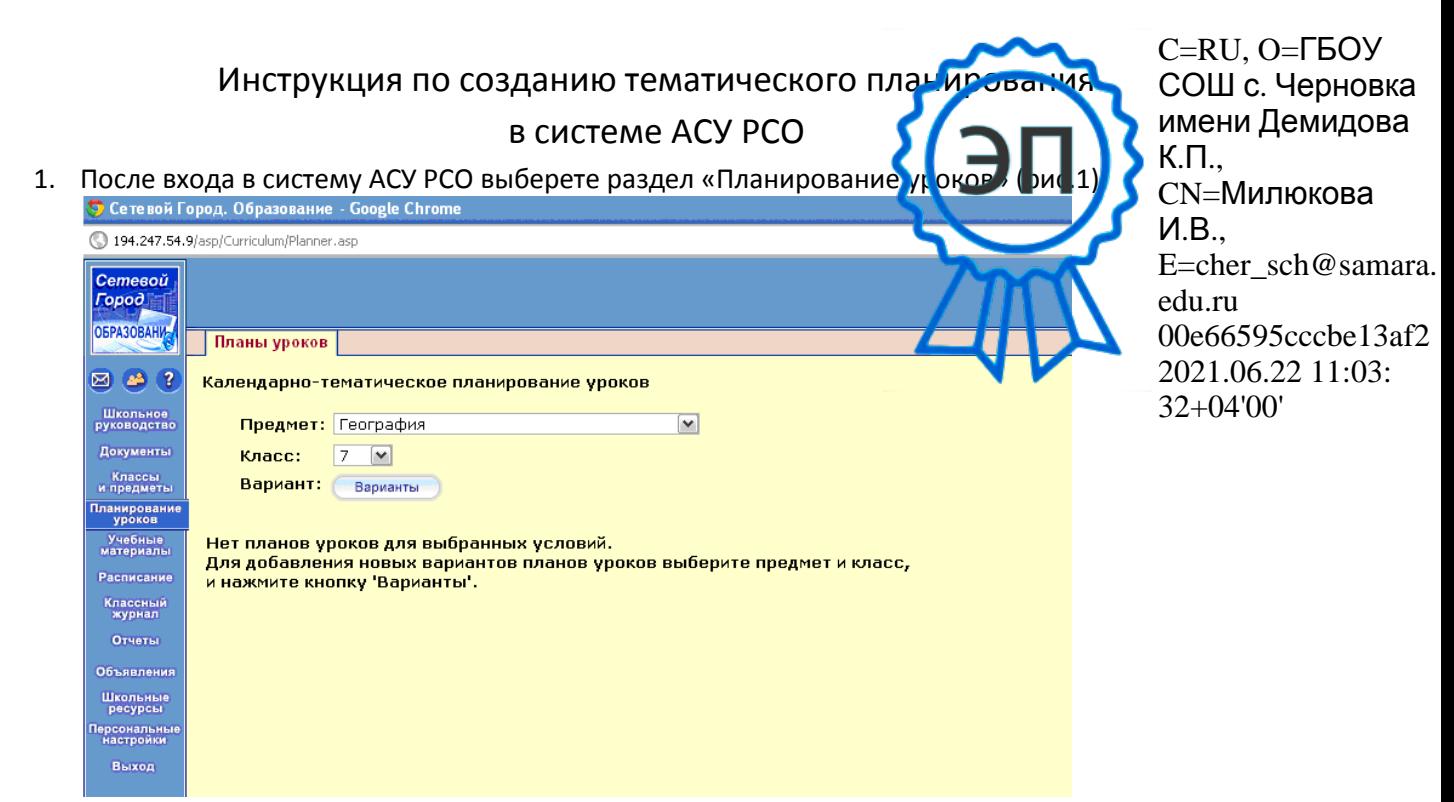

2. Если по предмету ранее не было создано календарно-тематическое планирование уроков, то выберите «Предмет» и «Класс». Нажмите на кнопку «Варианты»

Внимание!!! Планирование уроков может создать только тот учитель, который ведет выбранный предмет.

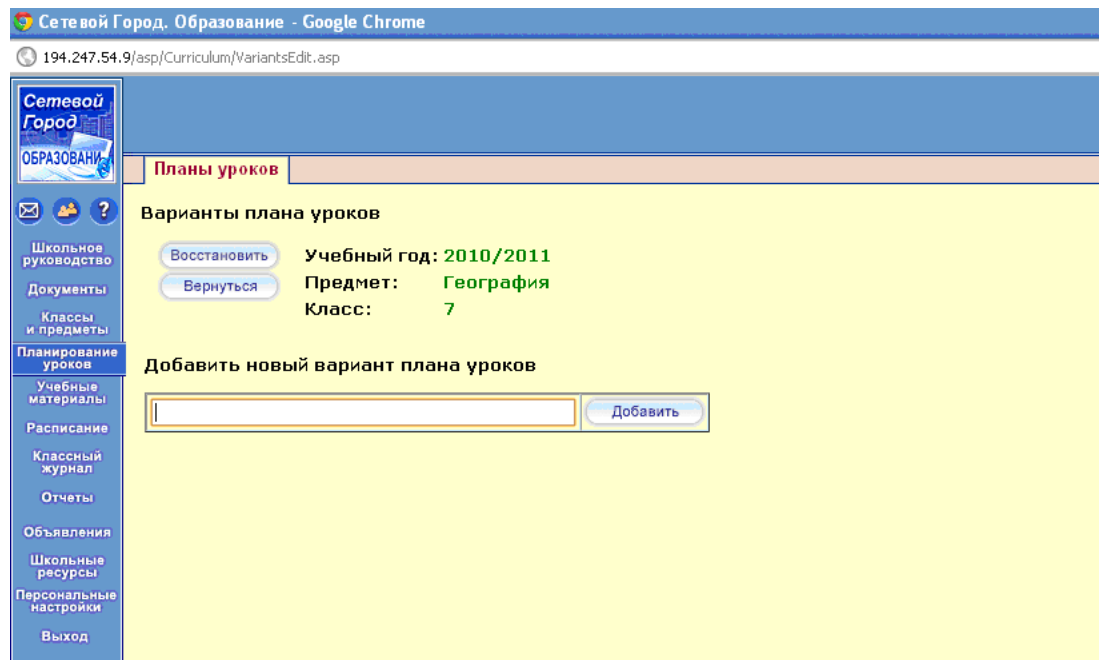

3. Напишите название календарно-тематического планирования и нажмите на кнопку «Добавить»

4. Укажите в каких классах будет использоваться календарно-тематическое планирование. Затем сохраните и вернитесь на экран Календарно-тематическое планирование.

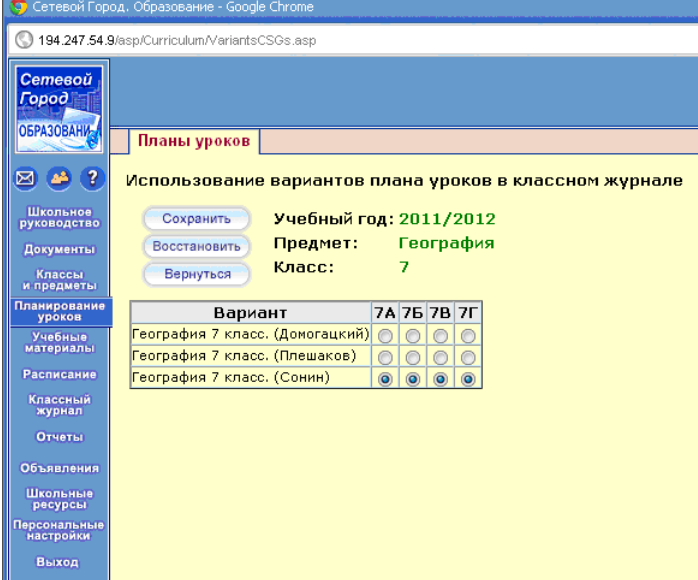

5. Выберите КТП и при помощи кнопки «Создать» создайте раздел календарно-тематического планирования.

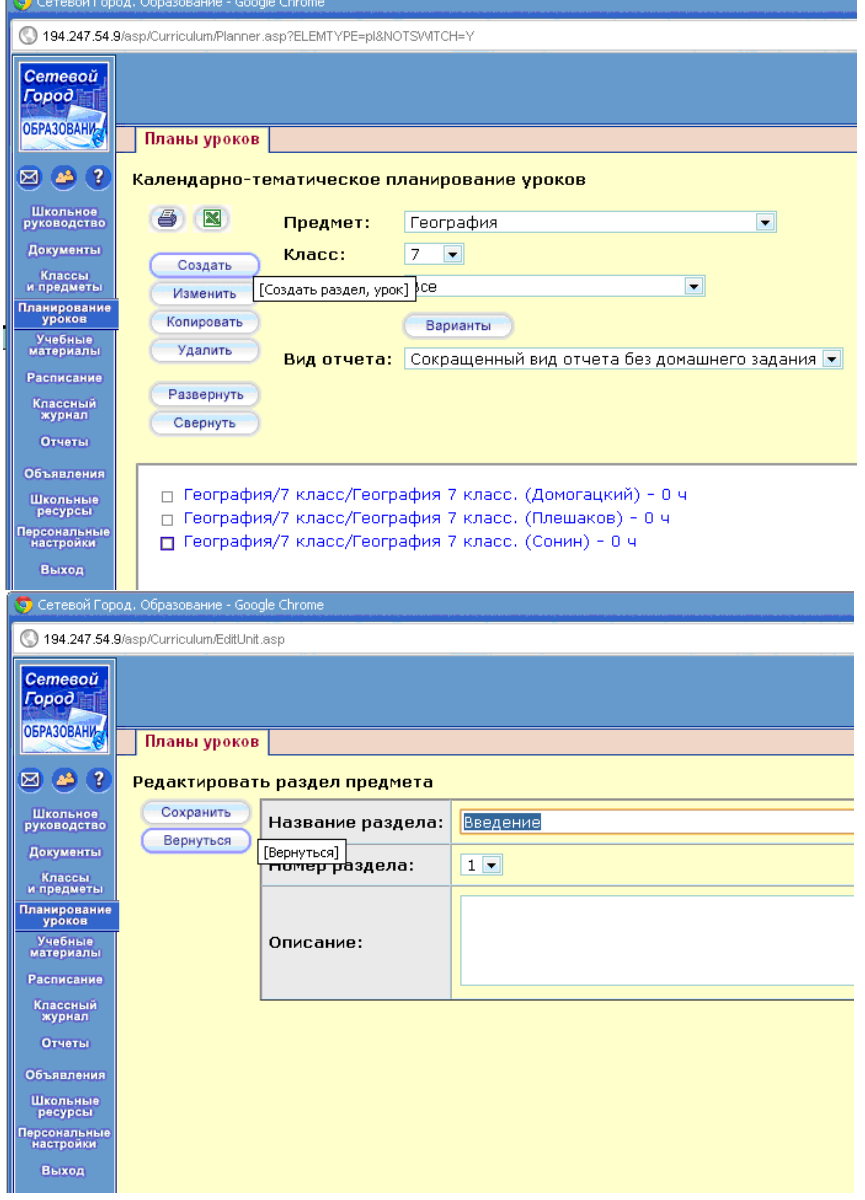

6. В созданном разделе (предварительно выбрав его щелчком мыши) создаём урок. Введите его номер в разделе, количество часов, отводимых на него (темы уроков могут быть рассчитаны более, чем на один час, например "Координаты". В КТП, справа от темы будет выводиться количество часов, отведенных на этот урок. Если нужно, введите описание и учебные материалы и пособия, которые используются в данном варианте КТП.

Внимание!!! Номер урока определяет, каким по счету он будет в данном варианте КТП. Нумерация уроков сквозная в пределах одного раздела, и поэтому, если надо поменять уроки местами или вставить новый урок между уже существующими, то достаточно задать ему соответствующий номер.

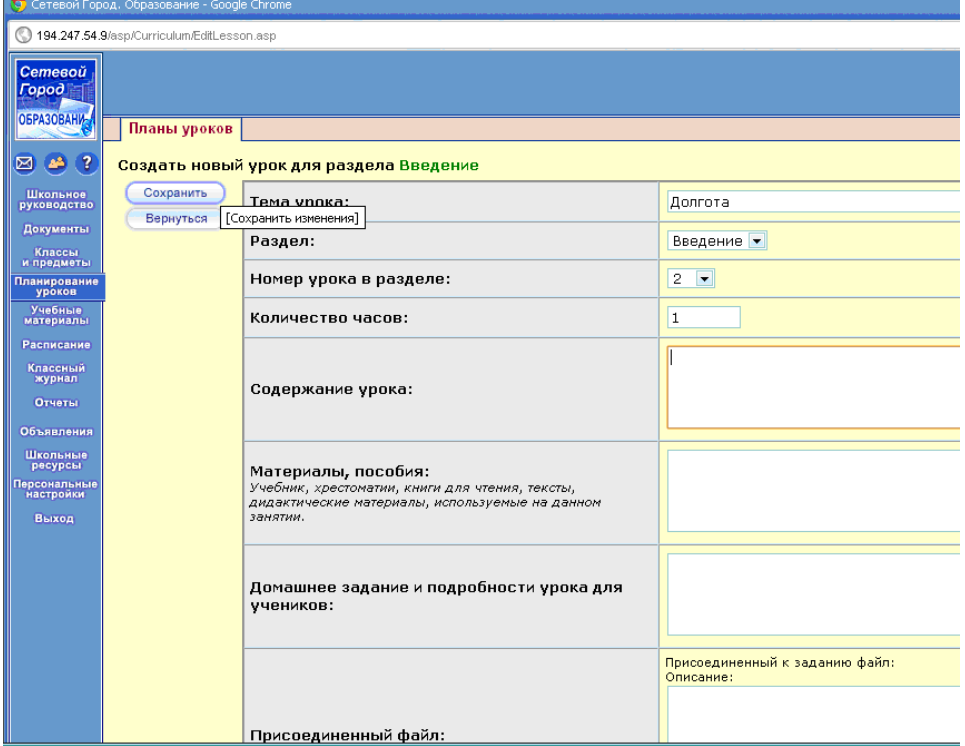

7. После окончания внесения КТП, его можно использовать в классном журнале.

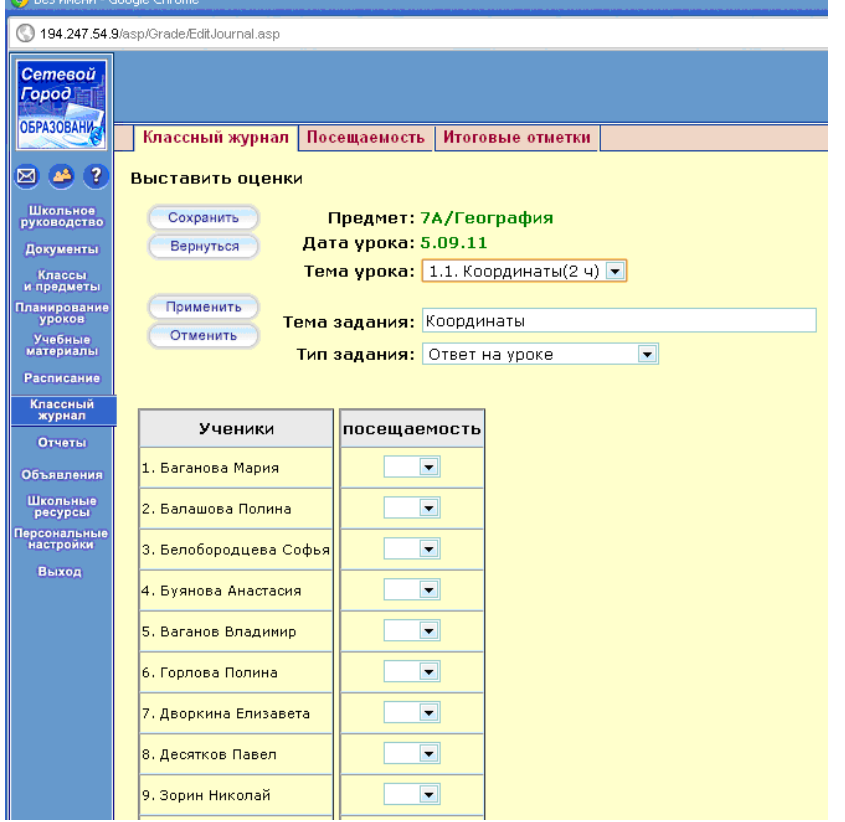